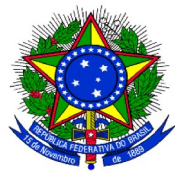

## **MINISTÉRIO DA EDUCAÇÃO UNIVERSIDADE FEDERAL DA INTEGRAÇÃO LATINO-AMERICANA PRÓ-REITORIA DE GRADUAÇÃO**

## **TUTORIAL PARA CADASTRO DO PROJETO DE MONITORIA ACADÊMICA**

Acessar o [SIGAA](https://sig.unila.edu.br/sigaa/verTelaLogin.do;jsessionid=FC324407A6FEBCD60ED2875C24E9914B.sigaa2). No Portal do Docente, acessar o Menu Ensino > Projetos > Projeto de Monitoria / Apoio da Qualidade do Ensino > Submeter Projeto:

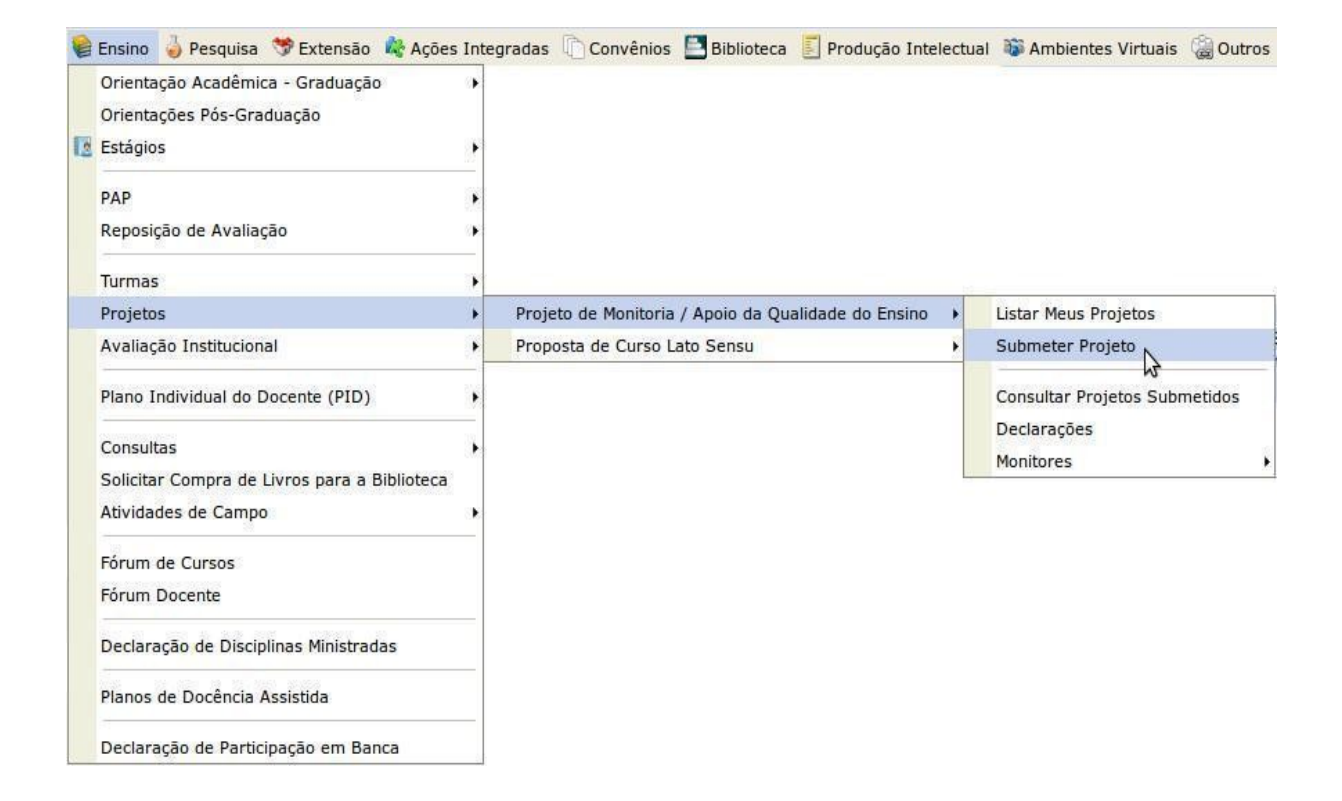

Ao clicar em **SUBMETER PROJETO**, a seguinte tela será exibida:

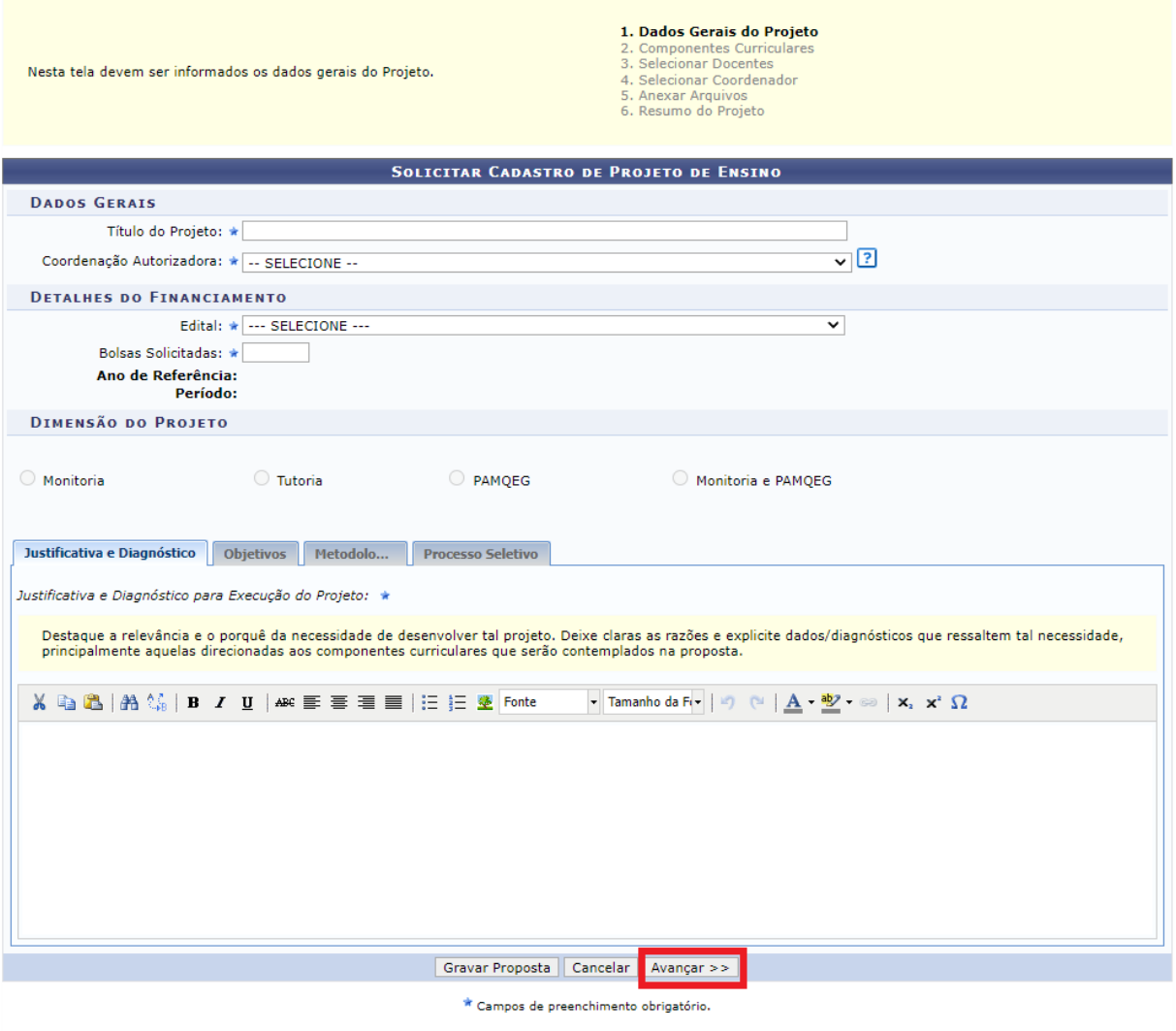

Na tela acima, em **Dados Gerais,** preencher:

*Título do projeto* e *Coordenação autorizadora:* selecionar o curso de graduação cuja coordenação vai autorizar o projeto.

Em **Detalhes do Financiamento:**

Clicar no campo *Edital* e selecionar o seguinte edital da lista: 2024 Edital PROGRAD n° 007/2024 – Submissão de Projetos de Monitoria.

No campo *Bolsas Solicitadas:* Informar a quantidade total de bolsas (máximo 02 bolsas).

No campo *Vagas não remuneradas:* Informar o quantitativo de monitores voluntários. Em **Dimensão do Projeto,** preencher as informações solicitadas de cada uma das quatro abas: **Justificativa e diagnóstico, objetivos, metodologia e processo seletivo.** Após preencher cada uma destas abas, clicar em **AVANÇAR**.

(É possível salvar parcialmente a proposta, para isso, clicar no botão GRAVAR PROPOSTA.)

A seguinte tela será exibida:

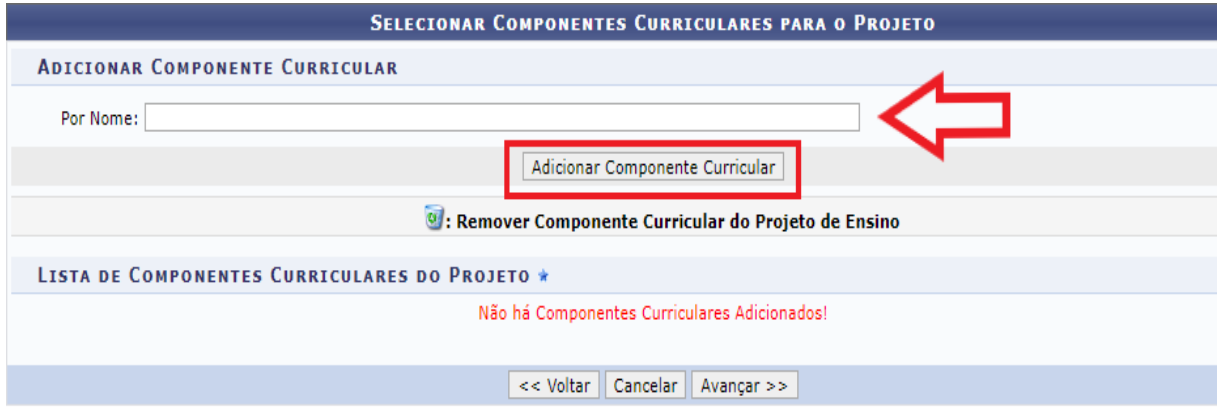

Na tela acima, é necessário incluir componentes curriculares para vincular à proposta projeto. Digitar o nome do componente curricular no campo *por nome*. Ao digitar as primeiras letras, o sistema vai apresentar opções para seleção. Clicar no componente curricular escolhido.

**Observação:** Os projetos de monitoria deverão estar vinculados à componentes curriculares que serão ofertados no primeiro e segundo semestres letivos do ano de 2024 (2024.1 e 2024.2)

Em seguida, clicar no botão **ADICIONAR COMPONENTE CURRICULAR.**

O sistema vai apresentar novos campos para preenchimento, conforme imagem a seguir:

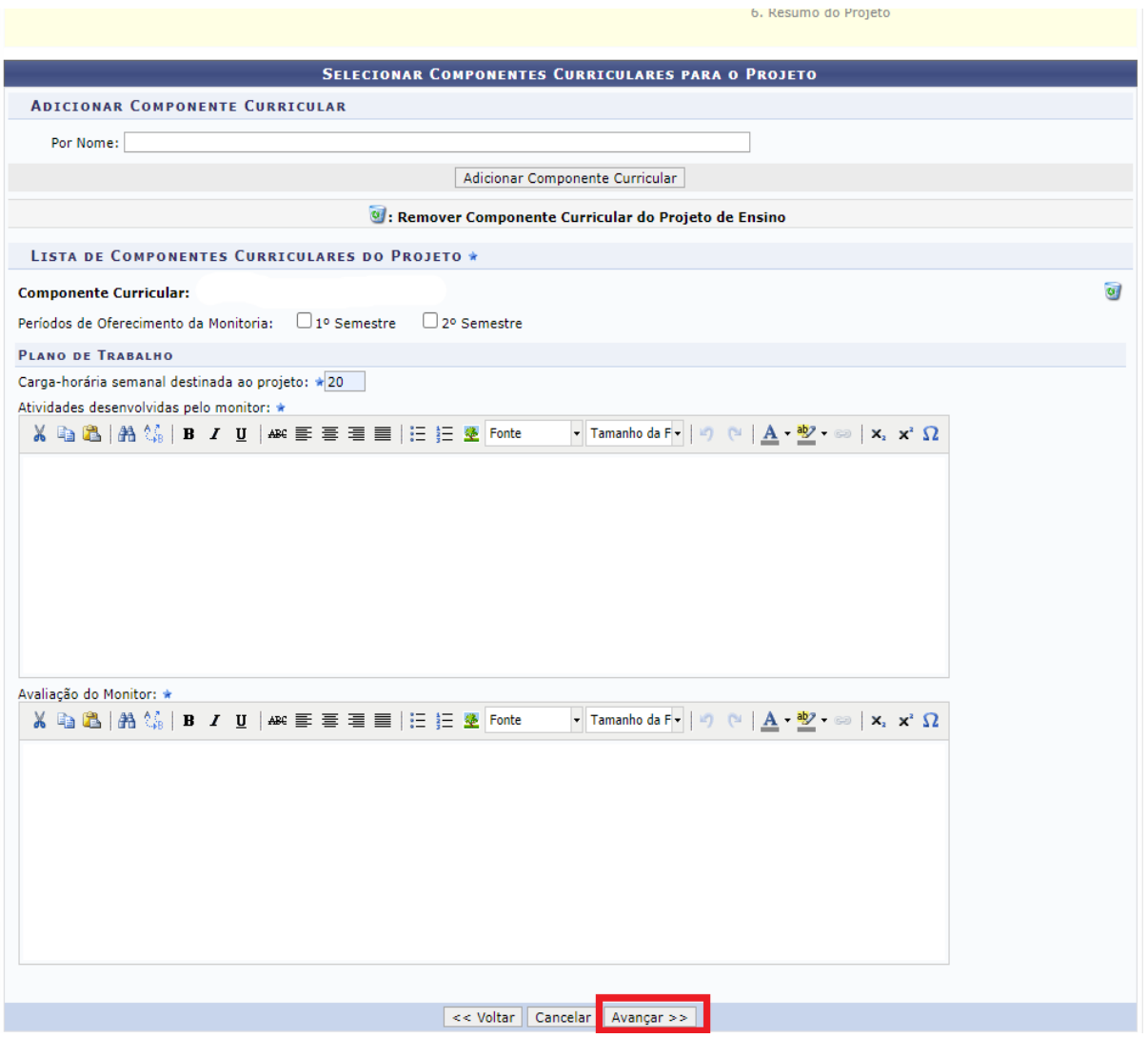

Na tela acima, marcar o período de oferta do(s) componente(s) curricular(es) da proposta: (1° semestre ou 2° semestre).

Em **Plano de Trabalho,** no campo *carga horária semanal destinada ao projeto*, inserir: **20 horas.**

**Observação:** conforme o edital, a carga horária para monitores bolsistas é de 20 horas semanais.

Depois, preencher os campos *Atividades desenvolvidas pelo monitor* e A*valiação do monitor.*

Para excluir o componente curricular do projeto, clicar no ícone

O sistema permite adicionar vários componentes curriculares. Após o preenchimento de todos os campos solicitados acima, clicar no botão **AVANÇAR** para continuar.

A seguinte tela será exibida:

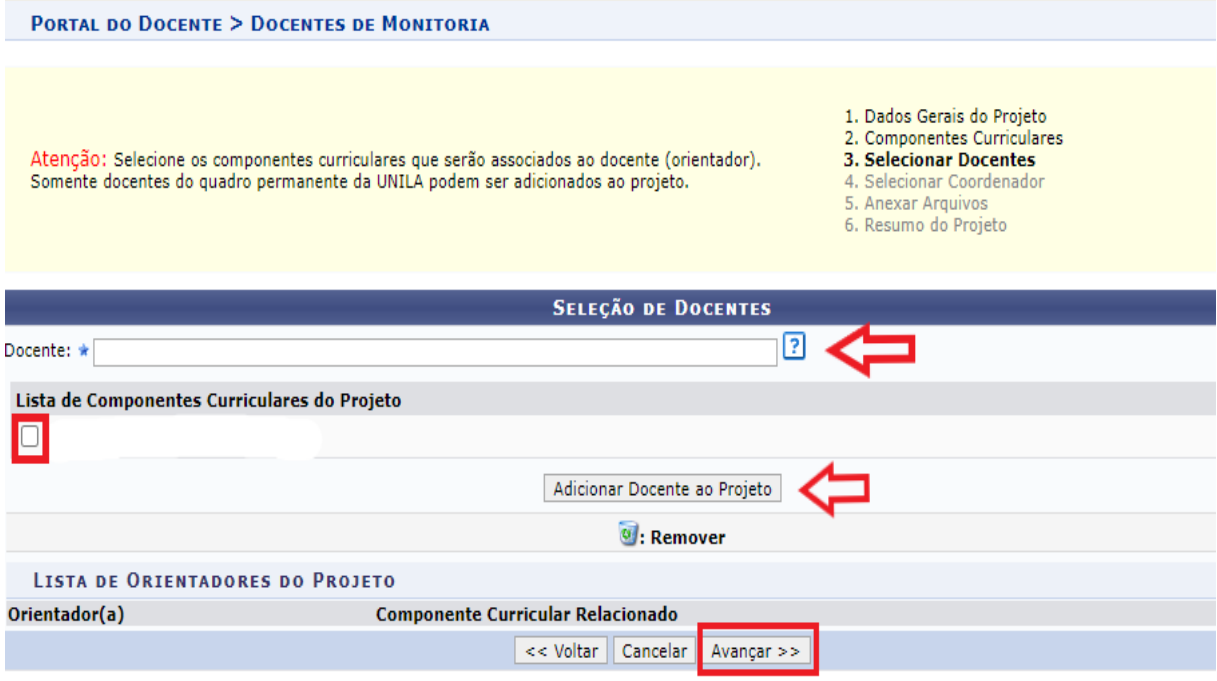

Na tela acima, no campo *Docente,* digitar e selecionar o nome do docente. Em seguida, marcar na L*ista de Componentes Curriculares do Projeto,* o componente curricular que será associado ao docente.

Depois, clicar no botão *ADICIONAR DOCENTE AO PROJETO*. Na mesma tela, o nome do docente selecionado anteriormente poderá ser visualizado na *Lista de Orientadores do Projeto*, com o respectivo componente curricular que foi vinculado a ele.

Para remover o docente orientador, clicar no ícone

Clicar no botão *AVANÇAR* para continuar. O sistema vai apresentar a seguinte tela:

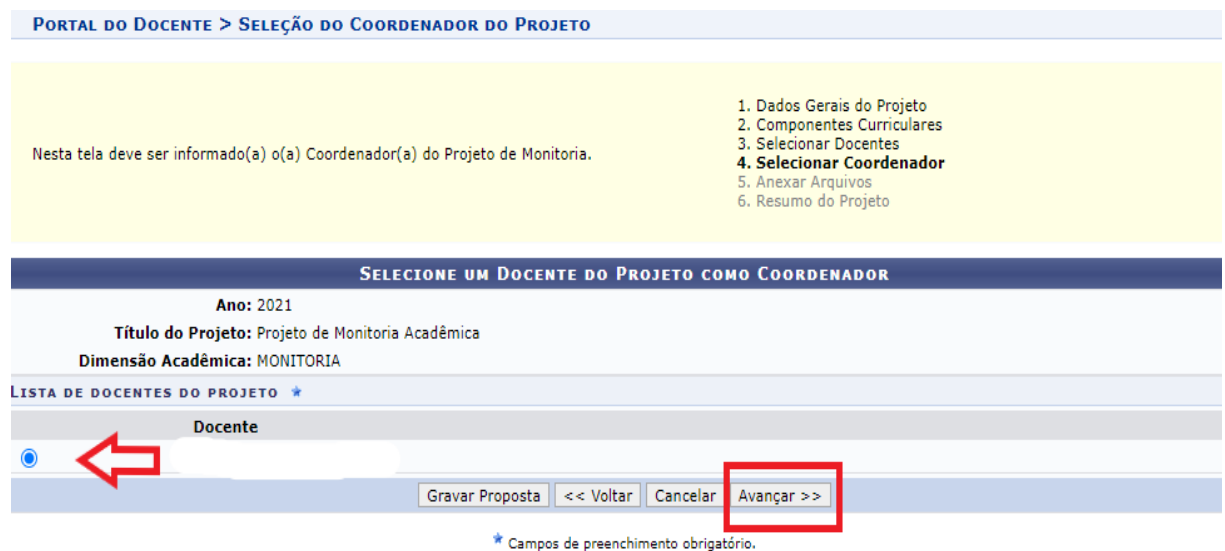

Na tela acima, será necessário indicar o docente que vai coordenar o projeto. Depois, clicar no botão **AVANÇAR**. A seguinte tela será exibida:

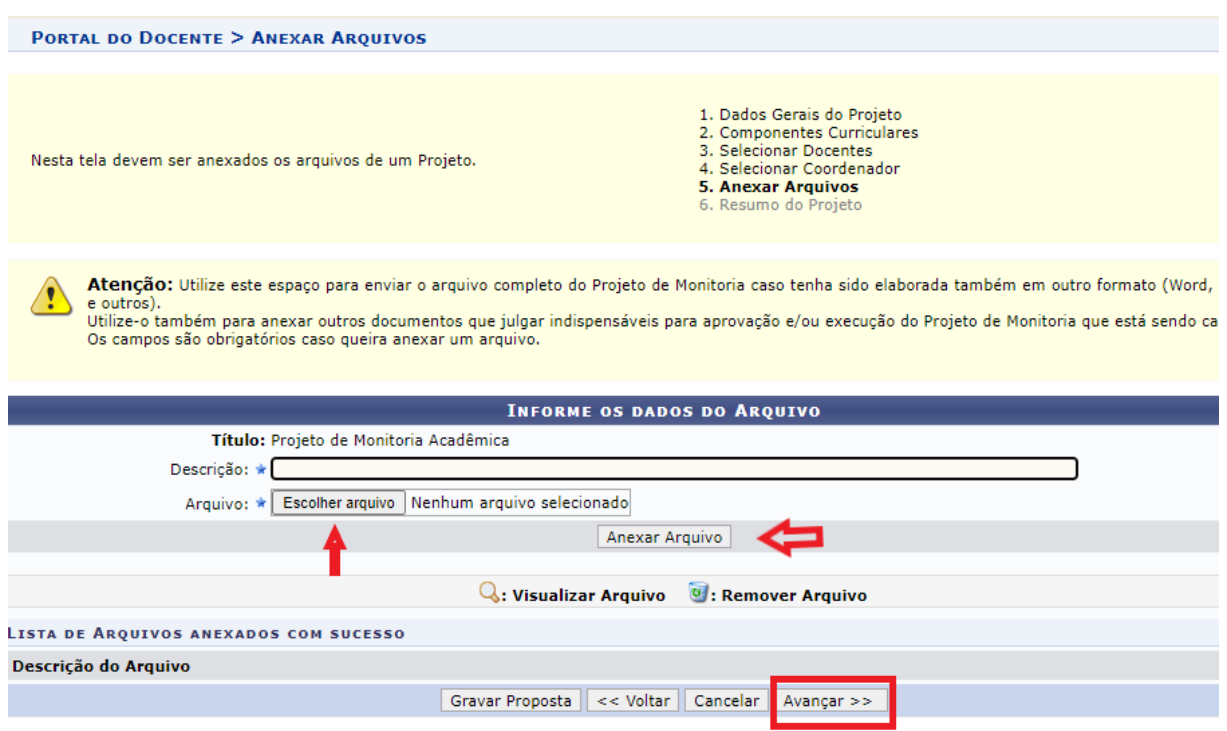

Na tela acima, inserir um arquivo na proposta do projeto. Para isso, preencher a descrição do arquivo e clicar em **ESCOLHER ARQUIVO**. Após selecionar o arquivo desejado, clique em **ANEXAR ARQUIVO**. Será exibida uma tela com a mensagem de confirmação da operação.

Ao clicar no ícone será possível efetuar o download do arquivo inserido no projeto.

Ao clicar no ícone **(a)**, será possível remover o arquivo.

Após inserir o arquivo na proposta, clicar no botão **AVANÇAR** para continuar. Será exibido um resumo da proposta do projeto de monitoria:

É possível salvar a proposta sem enviar para aprovação da coordenação de curso, para isso, clicar no botão GRAVAR (RASCUNHO).

Para finalizar o cadastro do projeto, clicar no botão **FINALIZAR EDIÇÃO E ENVIAR,** conforme indicado na tela acima. Após este procedimento, o sistema vai encaminhar o projeto para a coordenação de curso realizar a análise e autorização.

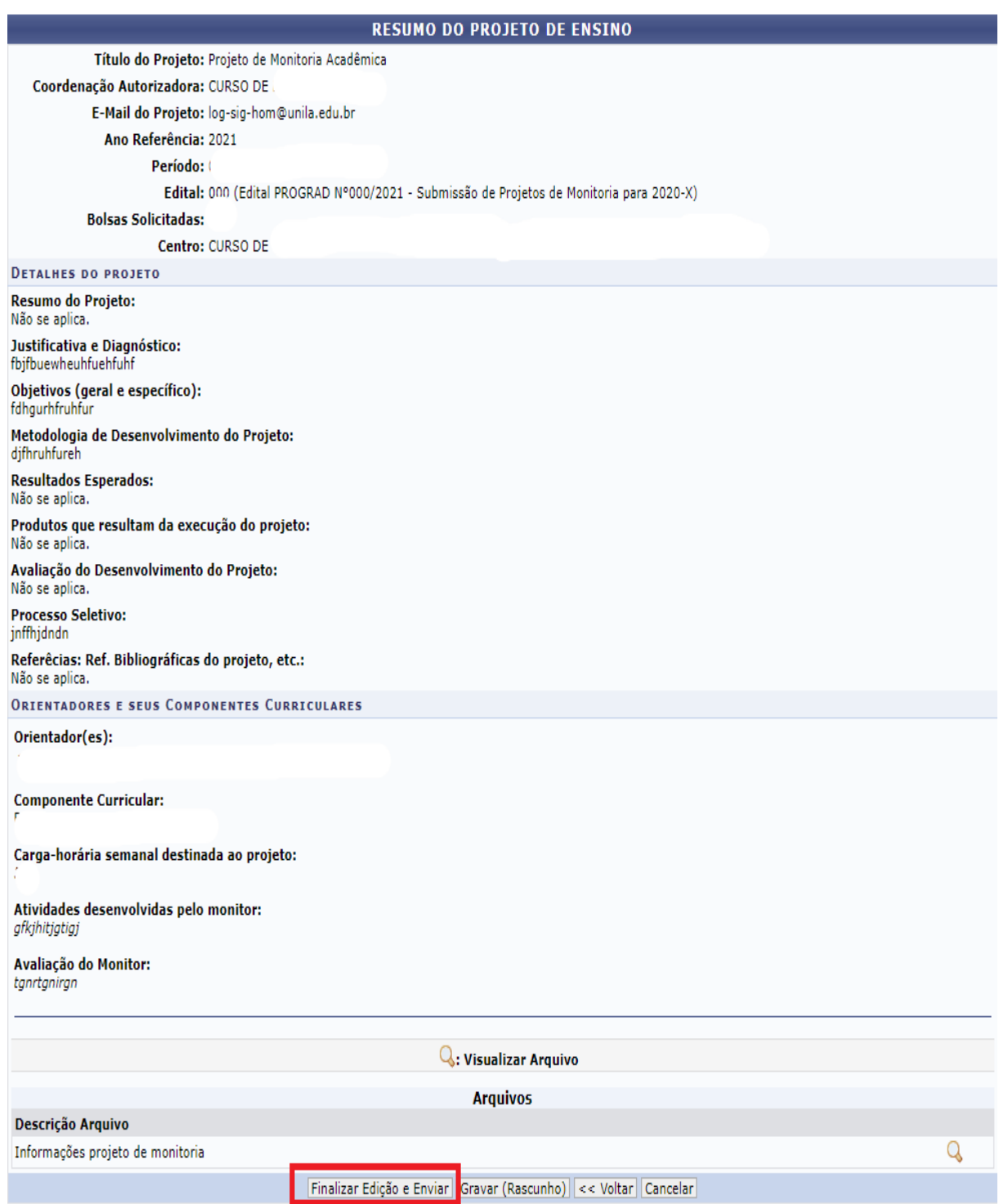

Por fim, o sistema vai exibir uma versão da proposta para impressão.

**Observação:** Após a finalização do cadastro do projeto, a situação do projeto no sistema será:*"aguardando autorização dos departamentos"*. Após a autorização do projeto pela coordenação de curso, a situação do projeto no sistema será: *"aguardando distribuição do projeto".*